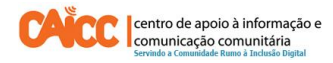

# Apontamento Técnico No. 12, Outubro de 2014

## Como criar uma conta no Skype

### **Sumário**

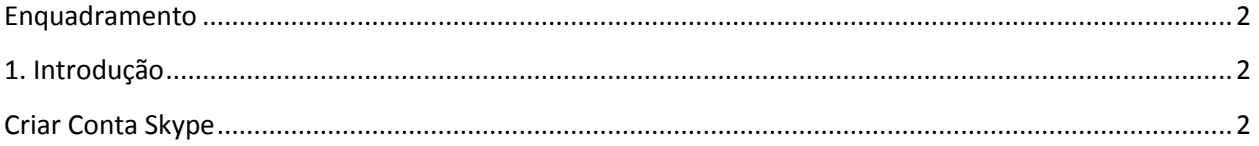

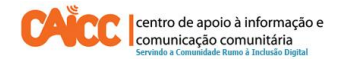

#### <span id="page-1-0"></span>**Enquadramento**

Na sua acção o CAICC privilegia o uso das Tecnologias de Informação e Comunicação (TIC) como ferramentas-chave no fluxo livre de informação de e para as comunidades. Neste contexto, decidiu lançar uma nova série de apontamentos técnicos, dirigida em primeiro lugar aos colaboradores e activistas dos centros. Os apontamentos vão tratar temas específicos de forma resumida, com o intuito de ajudar utilizadores de ferramentas digitais a resolver seus problemas diários e incrementar os seus conhecimentos na área das TIC.

#### <span id="page-1-1"></span>**1. Introdução**

Este apontamento descreve passo a passo para criar uma conta no Skype. Skype é o maior serviço de conversa (Voz) através da Internet, e é provavelmente a maneira mais fácil de conversar com seus amigos gratuitamente na internet - por meio de texto, voz (como se fosse uma chamada de telefone) ou até mesmo vídeo.

### <span id="page-1-2"></span>**Criar Conta Skype**

É fácil criar uma conta Skype, com acesso a internet abra o seu navegador de internet e acesse o seguinte link: <https://login.skype.com/account/signup-form> em seguida preencha o formulário com dados pessoais apresentado abaixo pelo número 1 na Figura 1.

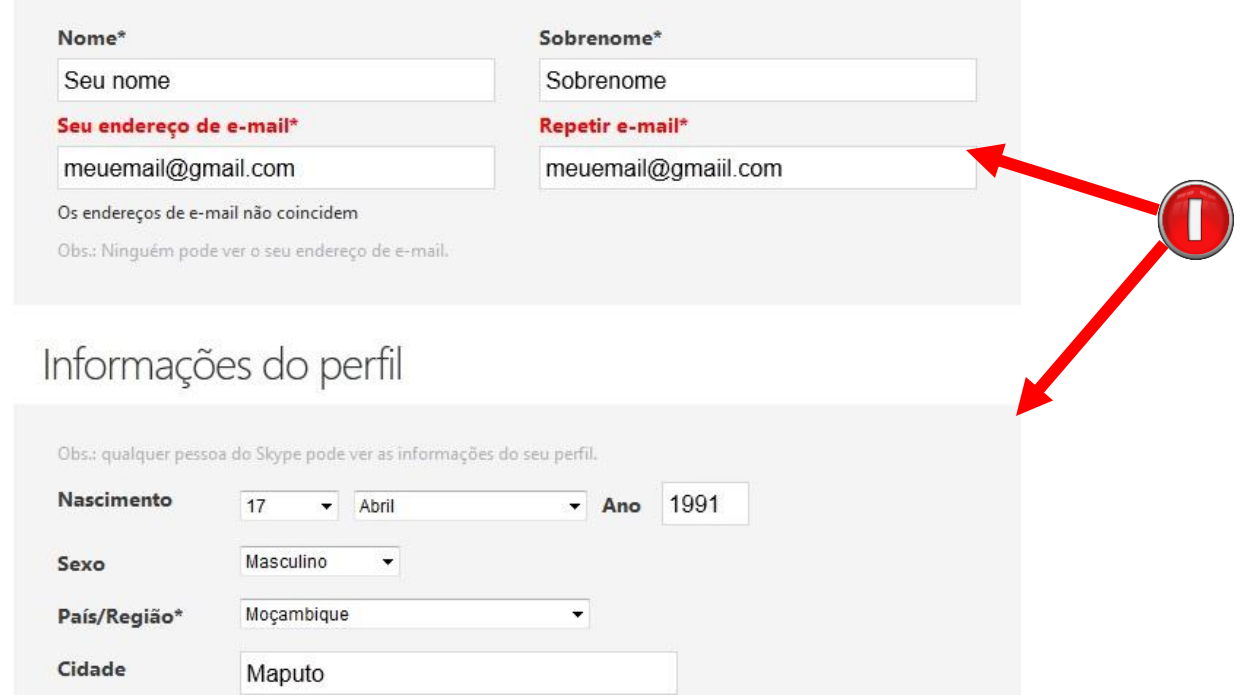

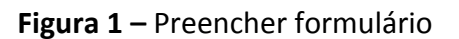

Depois de criar o nome Skype, crie uma senha forte conforme indicado pelo número 2 na figura 2, é importante criar uma senha que vai recordar-se facilmente. Recomendamos que misture números e letras para tornar a senha forte, lembre-se ninguém mais deve ver a sua senha.

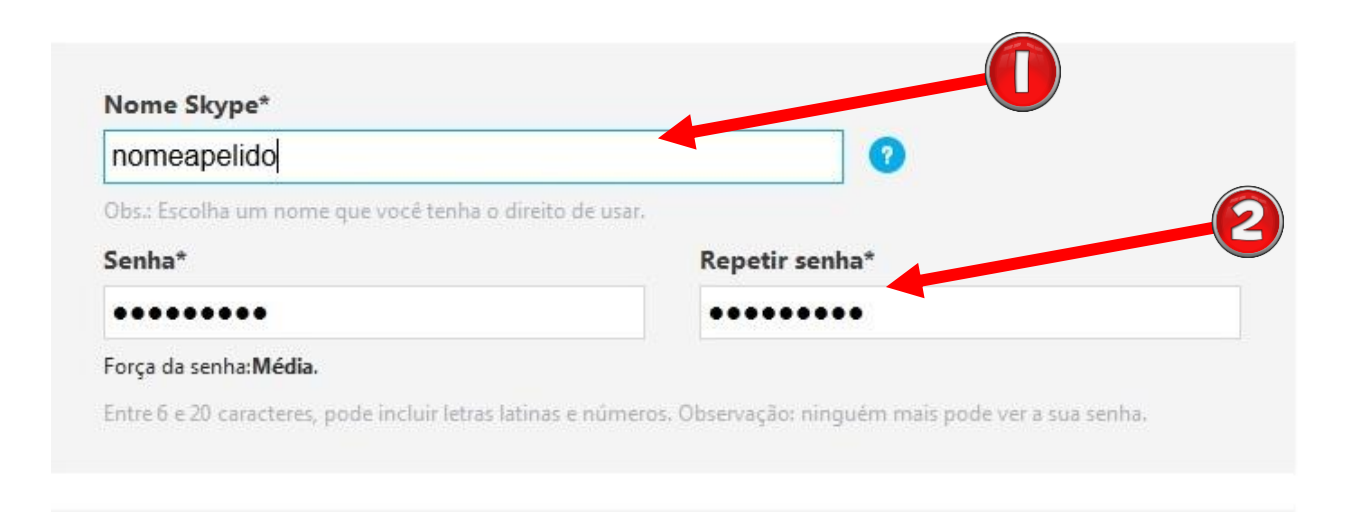

**Figura 2 –** Criar o nome Skype

Para terminar o preenchimento do formulário deve digitar o CAPTCHA (Número de segurança). Isto diz Skype que a conta não está sendo criada por um programa automático, mas sim por uma pessoa, conforme indicado pelo número 1 na Figura 3. Para finalizar o preenchimento do formulário clique no botão **Aceito - Continuar** conforme indicado pelo número 2.

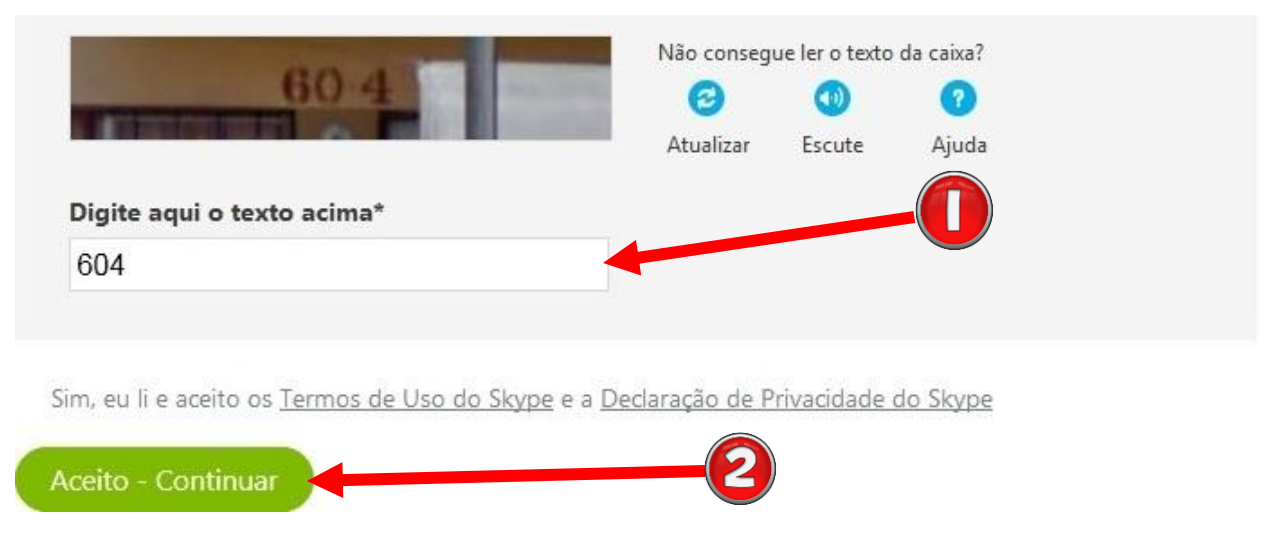

**Figura 3 –** Finalizar formulário

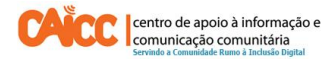

Caso não tenha o Skype instalado no seu computador faça o Download, para tal veja o apontamento que mostra como efectuar o Download e instalação do Skype no Windows **(Como começar a usar Skype)** no seguinte link: http://www.caicc.org.mz/index.php/2014-01-16-09-57-33/manuais-eapontamentos

#### **BOM TRABALHO!**

Se tiver dificuldades pode contactar o Helpdesk do CAICC e pedir ajuda através de:

**Linhas Verde:** 823535 ou 843535 ou 863535000 (grátis para ligações na mesma rede) – **E-mail:**  linhaverde@caicc.org.mz – **Ajuda Online:** http://ajuda.caicc.org.mz

**Site:** www.caicc.org.mz – **Skype:**caiccajuda